# **MS2690A/MS2691A/MS2692A and MS2830A Signal Analyzer Operation Manual Phase Noise Measurement Function Operation**

### **Sixth Edition**

- **For safety and warning information, please read this manual before attempting to use the equipment.**
- **Additional safety and warning information is provided within the MS2690A/MS2691A/MS2692A Signal Analyzer Operation Manual (Mainframe Operation) or MS2830A Signal Analyzer Operation Manual (Mainframe Operation). Please also refer to this document before using the equipment.**
- **Keep this manual with the equipment.**

# **ANRITSU CORPORATION**

# Safety Symbols

To prevent the risk of personal injury or loss related to equipment malfunction, Anritsu Corporation uses the following safety symbols to indicate safety-related information. Ensure that you clearly understand the meanings of the symbols BEFORE using the equipment. Some or all of the following symbols may be used on all Anritsu equipment. In addition, there may be other labels attached to products that are not shown in the diagrams in this manual.

### Symbols used in manual

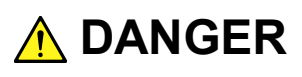

This indicates a very dangerous procedure that could result in serious injury or death if not performed properly.

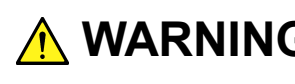

**WARNING** This indicates a hazardous procedure that could result in serious injury or death if  $\mathbf{MARNING}$ not performed properly.

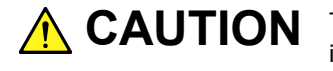

This indicates a hazardous procedure or danger that could result in light-to-severe **CAUTION**injury, or loss related to equipment malfunction, if proper precautions are not taken.

### Safety Symbols Used on Equipment and in Manual

The following safety symbols are used inside or on the equipment near operation locations to provide information about safety items and operation precautions. Ensure that you clearly understand the meanings of the symbols and take the necessary precautions BEFORE using the equipment.

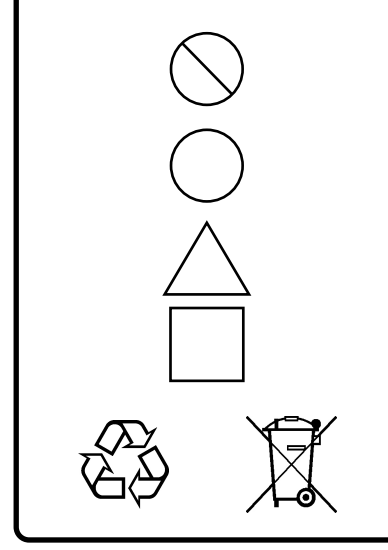

This indicates a prohibited operation. The prohibited operation is indicated symbolically in or near the barred circle.

This indicates an obligatory safety precaution. The obligatory operation is indicated symbolically in or near the circle.

This indicates a warning or caution. The contents are indicated symbolically in or near the triangle.

This indicates a note. The contents are described in the box.

These indicate that the marked part should be recycled.

MS2690A/MS2691A/MS2692A and MS2830A Signal Analyzer

Operation Manual Phase Noise Measurement Function Operation

- 25 April 2008 (First Edition)
- 18 December 2015 (Sixth Edition)

#### Copyright © 2008-2015, ANRITSU CORPORATION.

All rights reserved. No part of this manual may be reproduced without the prior written permission of the publisher.

The contents of this manual may be changed without prior notice. Printed in Japan

# **Equipment Certificate**

Anritsu Corporation guarantees that this equipment was inspected at shipment and meets the published specifications.

# **Anritsu Warranty**

- During the warranty period, Anritsu Corporation will repair or exchange this software free-of-charge if it proves defective when used as described in the operation manual.
- The warranty period is 6 months from the purchase date.
- The warranty period after repair or exchange will remain 6 months from the original purchase date, or 30 days from the date of repair or exchange, depending on whichever is longer.
- This warranty does not cover damage to this software caused by Acts of God, natural disasters, and misuse or mishandling by the customer.

In addition, this warranty is valid only for the original equipment purchaser. It is not transferable if the equipment is resold.

Anritsu Corporation shall assume no liability for injury or financial loss of the customer due to the use of or a failure to be able to use this equipment.

# **Anritsu Corporation Contact**

In the event that this equipment malfunctions, contact an Anritsu Service and Sales office. Contact information can be found on the last page of the printed version of this manual, and is available in a separate file on the CD version.

### Notes On Export Management

This product and its manuals may require an Export License/Approval by the Government of the product's country of origin for re-export from your country.

Before re-exporting the product or manuals, please contact us to confirm whether they are export-controlled items or not.

When you dispose of export-controlled items, the products/manuals need to be broken/shredded so as not to be unlawfully used for military purpose.

### Cautions against computer virus infection • Copying files and data Only files that have been provided directly from Anritsu or generated using Anritsu equipment should be copied to the instrument. All other required files should be transferred by means of USB or CompactFlash media after undergoing a thorough virus check. • Adding software Do not download or install software that has not been specifically recommended or licensed by Anritsu. • Network connections Ensure that the network has sufficient anti-virus security protection in place.

# **Software End-User License Agreement (EULA)**

Please read this Software End-User License Agreement (hereafter this EULA) carefully before using (includes executing, copying, registering, etc.) this software (includes programs, databases, scenarios, etc., used to operate, set, etc., Anritsu electronic equipment). By reading this EULA and using this software, you are agreeing to be bound by the terms of its contents and Anritsu Corporation (hereafter Anritsu) hereby grants you the right to use this Software with the Anritsu-specified equipment (hereafter Equipment) for the purposes set out in this EULA.

#### 1. Grant of License and Limitations

- 1. Regardless of whether this Software was purchased from or provided free-of-charge by Anritsu, you agree not to rent, lease, lend, or otherwise distribute this Software to third parties and further agree not to disassemble, recompile, reverse engineer, modify, or create derivative works of this Software.
- 2. You may make one copy of this Software for backup purposes only.
- 3. You are not permitted to reverse engineer this software.
- 4. This EULA allows you to install one copy of this Software on one piece of Equipment.

#### 2. Disclaimers

To the extent not prohibited by law, in no event shall Anritsu be liable for personal injury, or any incidental, special, indirect or consequential damages whatsoever, including, without limitation, damages for loss of profits, loss of data, business interruption or any other commercial damages or losses, arising out of or related to your use or inability to use this Software.

#### 3. Limitation of Liability

- a. If a fault (bug) is discovered in this Software, preventing operation as described in the operation manual or specifications whether or not the customer uses this software as described in the manual, Anritsu shall at its own discretion, fix the bug, or exchange the software, or suggest a workaround, free-of-charge. However, notwithstanding the above, the following items shall be excluded from repair and warranty.
	- i) If this Software is deemed to be used for purposes not described in the operation manual or specifications.
	- ii) If this Software is used in conjunction with other non-Anritsu-approved software.
	- iii) Recovery of lost or damaged data.
	- iv) If this Software or the Equipment has been modified, repaired, or otherwise altered without Anritsu's prior approval.
	- v) For any other reasons out of Anritsu's direct control and responsibility, such as but not limited to, natural disasters, software virus infections, etc.
- b. Expenses incurred for transport, hotel, daily allowance, etc., for on-site repairs by Anritsu engineers necessitated by the above faults shall be borne by you.
- c. The warranty period for faults listed in article 3a above covered by this EULA shall be either 6 months from the date of purchase of this Software or 30 days after the date of repair, whichever is longer.

#### 4. Export Restrictions

You may not use or otherwise export or re-export directly or indirectly this Software except as authorized by Japanese and United States law. In particular, this software may not be exported or re-exported (a) into any Japanese or US embargoed countries or (b) to anyone on the Japanese or US Treasury Department's list of Specially Designated Nationals or the US Department of Commerce Denied Persons List or Entity List. By using this Software, you warrant that you are not located in any such country or on any such list. You also agree that you will not use this Software for any purposes prohibited by Japanese and US law, including, without limitation, the development, design and manufacture or production of missiles or nuclear, chemical or biological weapons of mass destruction.

#### 5. Termination

Anritsu shall deem this EULA terminated if you violate any conditions described herein. This EULA shall also be terminated if the conditions herein cannot be continued for any good reason, such as violation of copyrights, patents, or other laws and ordinances.

#### 6. Reparations

If Anritsu suffers any loss, financial or otherwise, due to your violation of the terms of this EULA, Anritsu shall have the right to seek proportional damages from you.

#### 7. Responsibility after Termination

Upon termination of this EULA in accordance with item 5, you shall cease all use of this Software immediately and shall as directed by Anritsu either destroy or return this Software and any backup copies, full or partial, to Anritsu.

#### 8. Dispute Resolution

If matters of dispute or items not covered by this EULA arise, they shall be resolved by negotiations in good faith between you and Anritsu.

#### 9. Court of Jurisdiction

This EULA shall be interpreted in accordance with Japanese law and any disputes that cannot be resolved by negotiation described in Article 8 shall be settled by the Japanese courts.

# **About This Manual**

#### ■ Associated Documents

The operation manual configuration of the MS2690A/MS2691A/MS2692A and MS2830A Signal Analyzer is shown below.

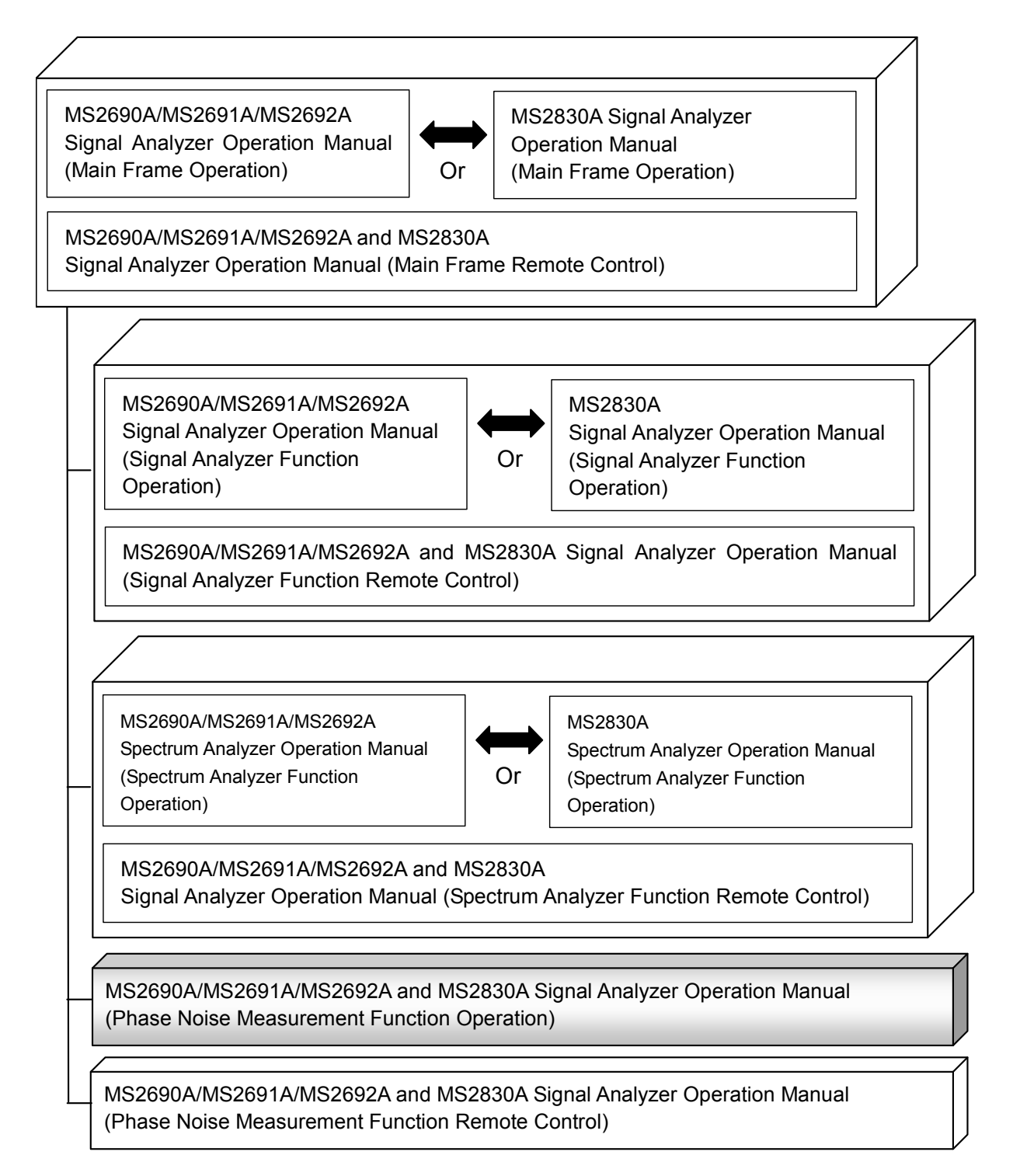

- Signal Analyzer Operation Manual (Mainframe)
- Signal Analyzer Operation Manual (Mainframe Remote Control) Description of basic operations, maintenance procedures, common functions and common remote functions of the mainframe
- Signal Analyzer Operation Manual (Signal Analyzer Function)
- Signal Analyzer Operation Manual (Signal Analyzer Function Remote Control) Description of basic operations, common functions and common remote functions of the signal analyzer
- Signal Analyzer Operation Manual (Spectrum Analyzer Function)
- Signal Analyzer Operation Manual (Spectrum Analyzer Function Remote Control)

Description of basic operations, common functions and common remote functions of the spectrum analyzer

- Signal Analyzer Operation Manual (Phase Noise Measurement Function) <This document>
- Signal Analyzer Operation Manual (Phase Noise Measurement Function Remote Control)

Description of basic operations, common functions and common remote functions of the Phase Noise Measurement function

# **Convention Used in This Manual**

Throughout this document, the use of MS269x Series is assumed unless otherwise specified.

If using MS2830A, change MS269xA to read MS2830A.

In this document,  $\Box$  indicates a panel key.

# **Table of Contents**

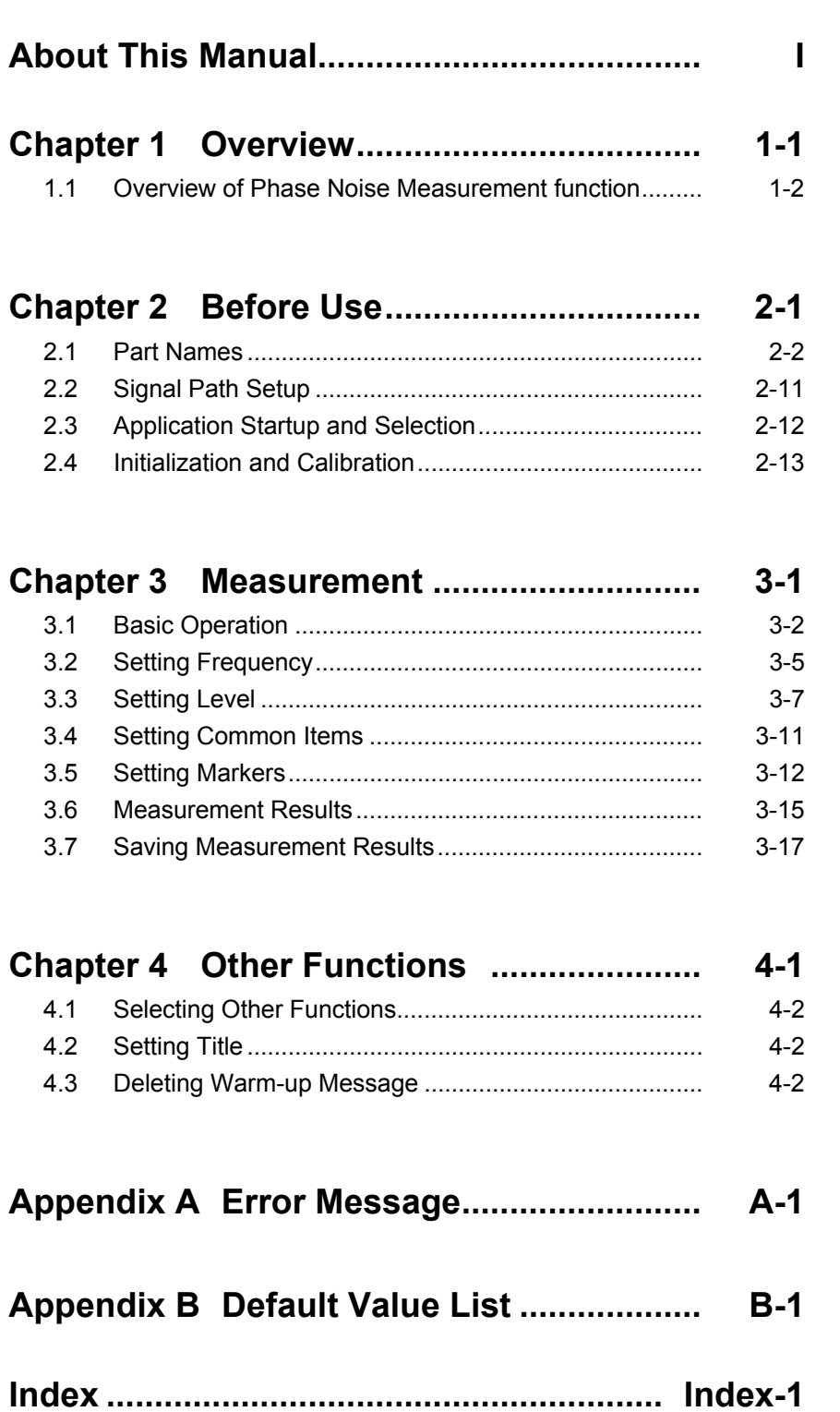

Chapter 1 Overview

This chapter describes an overview of the Phase Noise Measurement function.

1.1 [Overview of Phase Noise Measurement function......](#page-11-0) 1-2

## <span id="page-11-0"></span>**1.1 Overview of Phase Noise Measurement function**

The MS2690/MS2691/MS2692A or MS2830A Signal Analyzer enables high-speed, high-accuracy, and simple measurements of transmission characteristics of base stations and mobile stations for various types of mobile communications.

The phase noise measurement function is provided for measuring phase noise, which is an important factor for evaluating the short-term stability of signals. With this application, the MS2690A/MS2691A/MS2692A or MS2830A can be used in various applications, including design verification, troubleshooting, and testing on production lines.

This function has following features:

• High speed, high accuracy phase noise measurement

# Chapter 2 Preparation

This chapter describes the preparations required for using the application you are using. Refer to the MS2690A/MS2691A/MS2692A Signal Analyzer Operation Manual (Mainframe Operation) or MS2830A Signal Analyzer Operation Manual (Mainframe Operation) for common features not included in this manual.

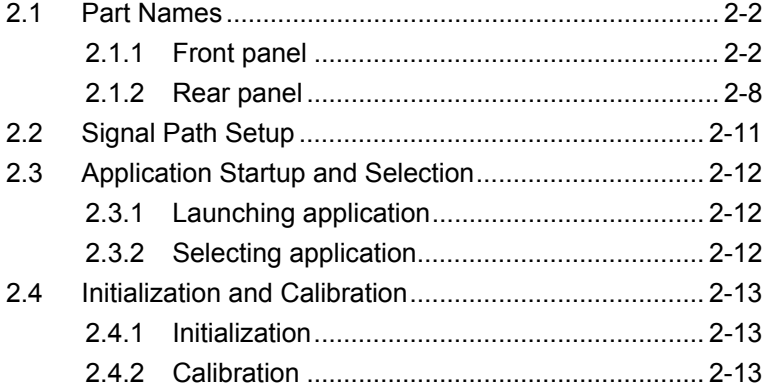

Preparation

Preparation

# <span id="page-13-0"></span>**2.1 Part Names**

This section describes the panel keys for operating the instrument and connectors used to connect external devices. For general points of caution, refer to the MS2690A/MS2691A/MS2692A Signal Analyzer Operation Manual (Mainframe Operation) or MS2830A Signal Analyzer Operation Manual (Mainframe Operation).

### <span id="page-13-1"></span>**2.1.1 Front panel**

This section describes the front-panel keys and connectors.

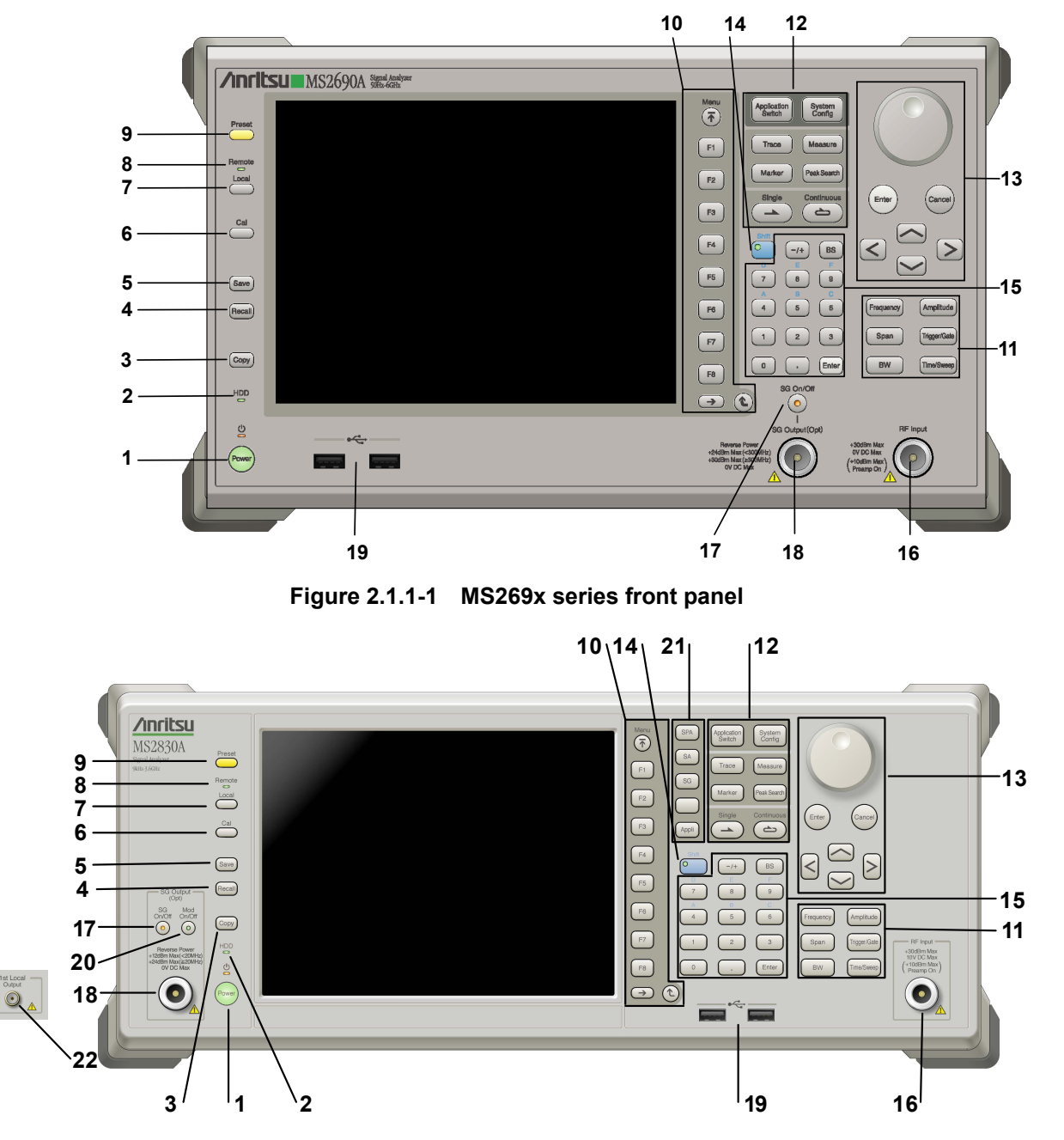

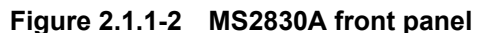

**2** 

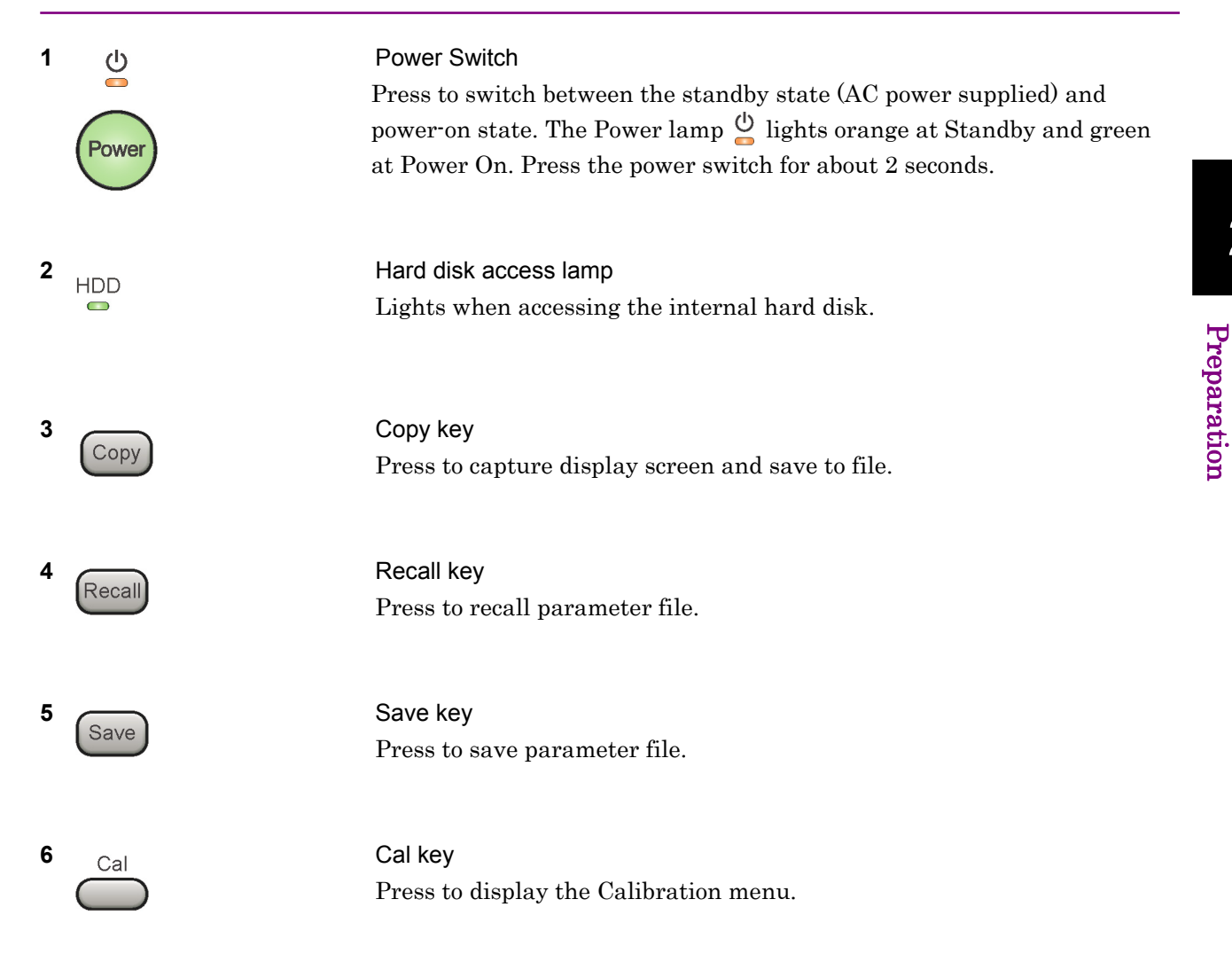

### Chapter 2 Preparation

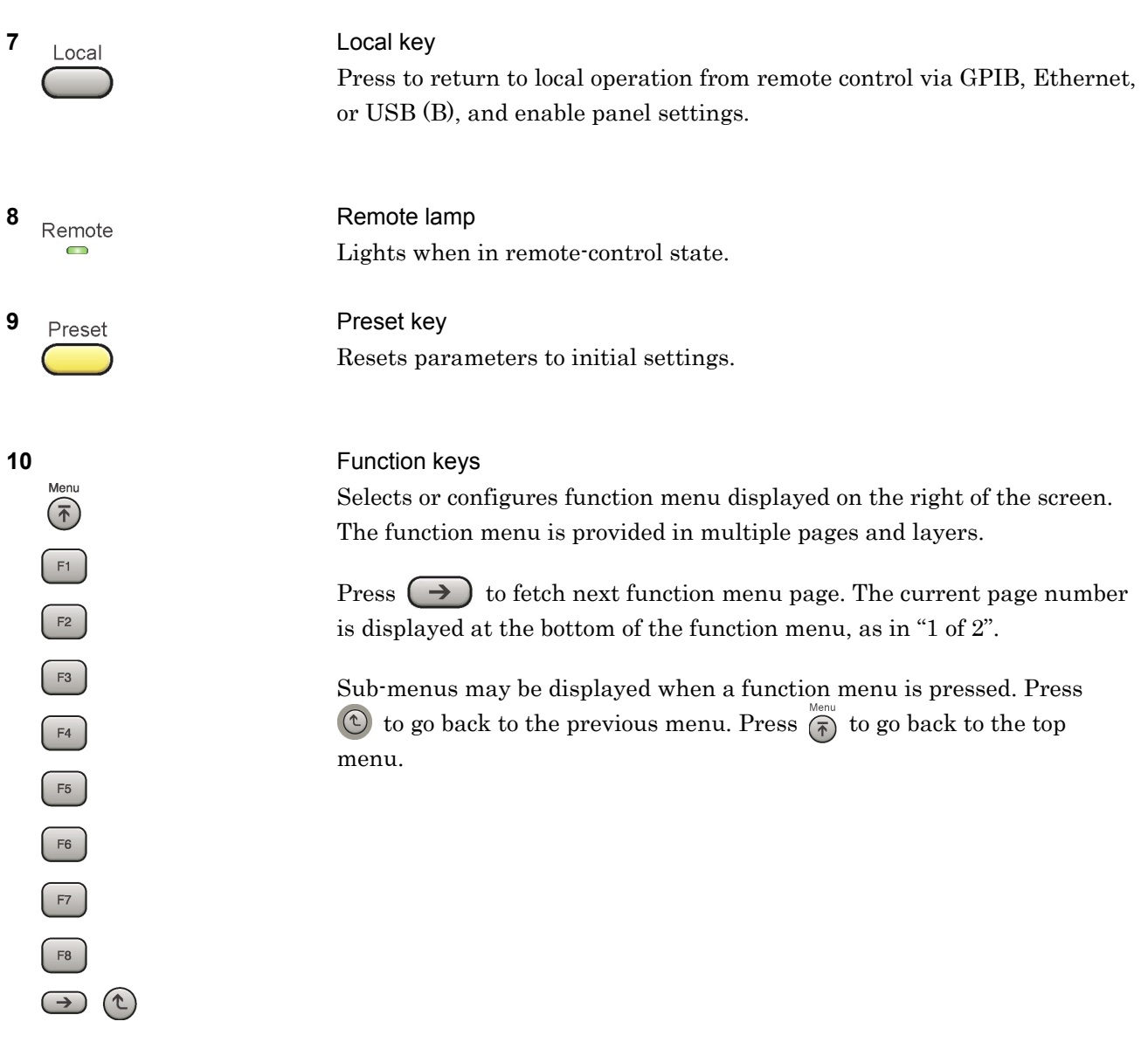

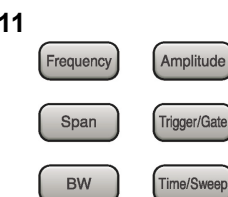

Application<br>Switch

Trace

Marker

System<br>Config

Measure

Peak Search Continuo

 $\Rightarrow$ 

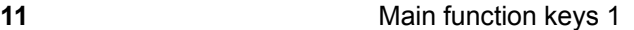

Press to set or execute main functions.

Executable functions vary with the current application. When nothing happens with the press, it indicates that the application in use does not support the key.

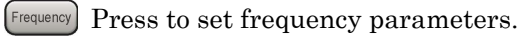

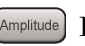

Press to set level parameters.

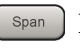

 $\left[ \begin{array}{c} s_{\text{pan}} \end{array} \right]$  No function is assigned to this key.

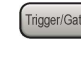

- Press to set trigger parameters.
	- BW No function is assigned to this key.
- Press to set measurement item parameters.

#### **12** Main function keys 2

Press to set or execute main functions.

Executable functions vary with the current application. When nothing happens with the press, it indicates that the application in use does not support the key.

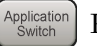

Press to switch application.

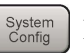

Press to display Configuration screen.

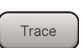

Press to set the trace items or to switch the operation window.

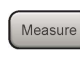

**Measure** Press to set measurement item parameters.

- Marker Use when switching graph marker operation.
- Press to set parameters related to the peak search function.

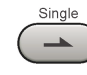

Press to start single measurement.

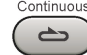

Press to start continuous measurements.

**2** 

#### Chapter 2 Preparation

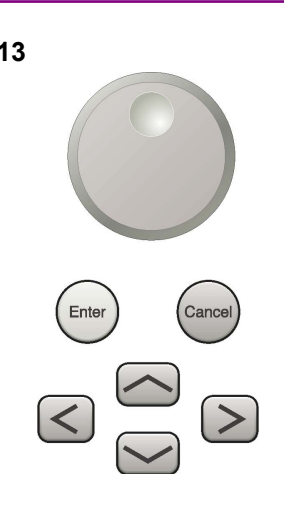

**13** Rotary knob/Cursor key/Enter key/Cancel key The rotary knob and cursor keys select display items or change settings.

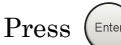

Press  $\left(\begin{smallmatrix} \text{Enter} \end{smallmatrix}\right)$  to set the entered or selected data.

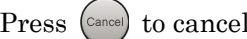

Press  $\left( \text{Case} \right)$  to cancel input or selected data.

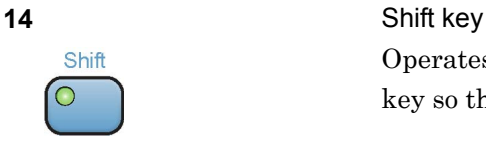

Operates keys with functions in blue characters on panel. Press the Shift key so the key lamp is green and then press the target key.

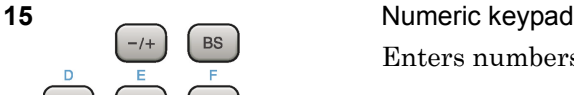

Enter

Enters numbers on parameter setup screens.

Press  $\left( \begin{array}{c} \mathbb{B}^{\mathbb{S}} \end{array} \right)$  to delete the last entered digit or character.

[A] to [F] can be entered by pressing keys  $\left[4\right]$  to  $\left[9\right]$  while the Shift key lamp  $\circ$  is green.

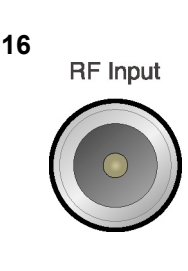

 $\overline{0}$ 

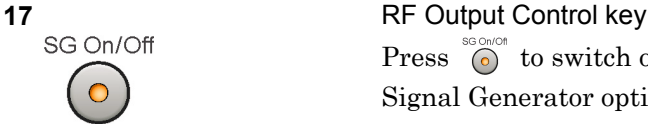

**16 RF** Input **RF** Input **connector** Inputs RF signal. This is an N type input connector.

Press  $\bigcirc$  to switch on/off the modulation of RF signal when the Vector Signal Generator option is installed. The RF output control key lamp lights orange when the RF signal output is set to On. This is not available when the Option 044/045 is installed. (Only for MS2830A)

#### 2.1 Part Names

**2** 

Preparation

Preparation

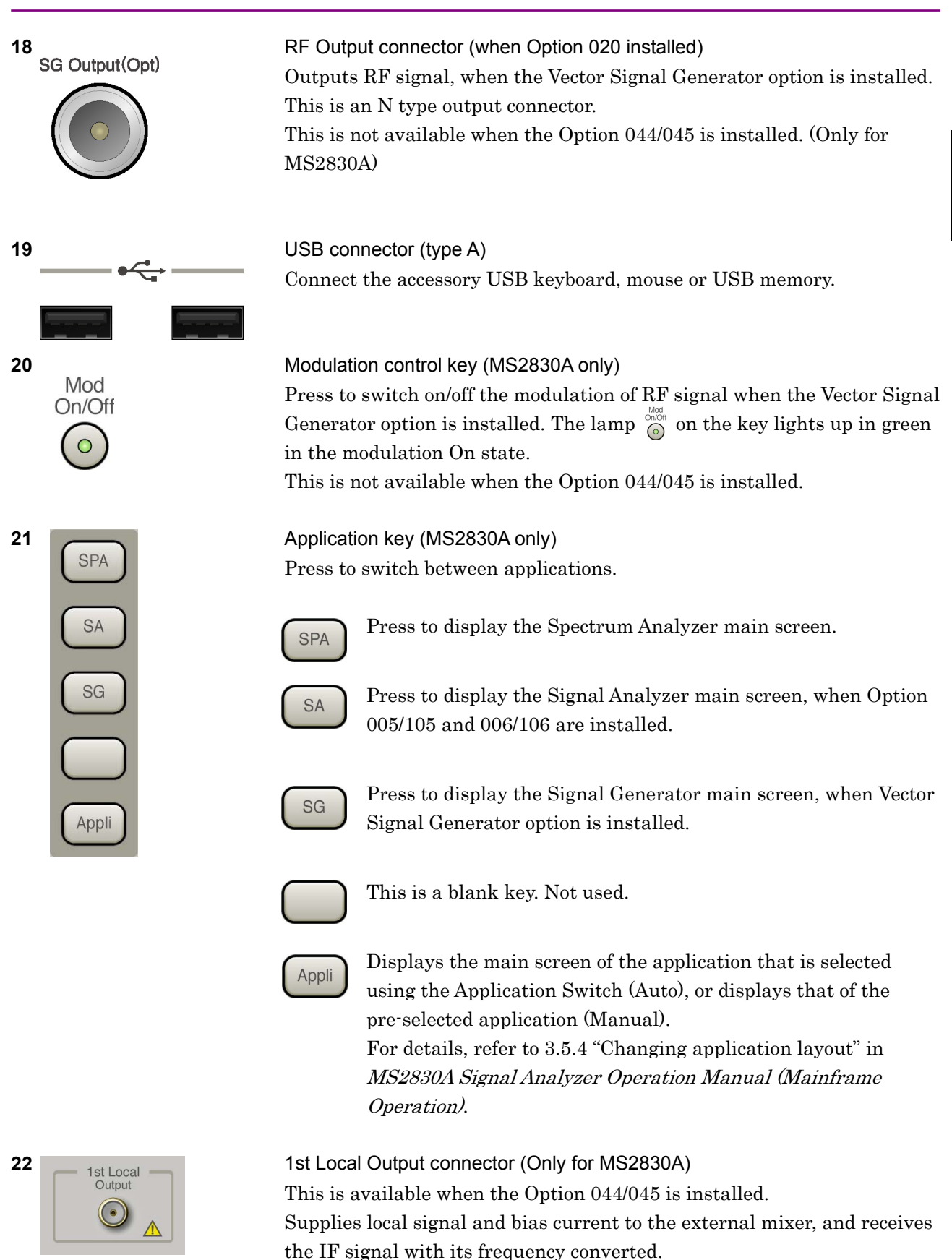

#### Chapter 2 Preparation

### <span id="page-19-0"></span>**2.1.2 Rear panel**

This section describes the rear-panel connectors.

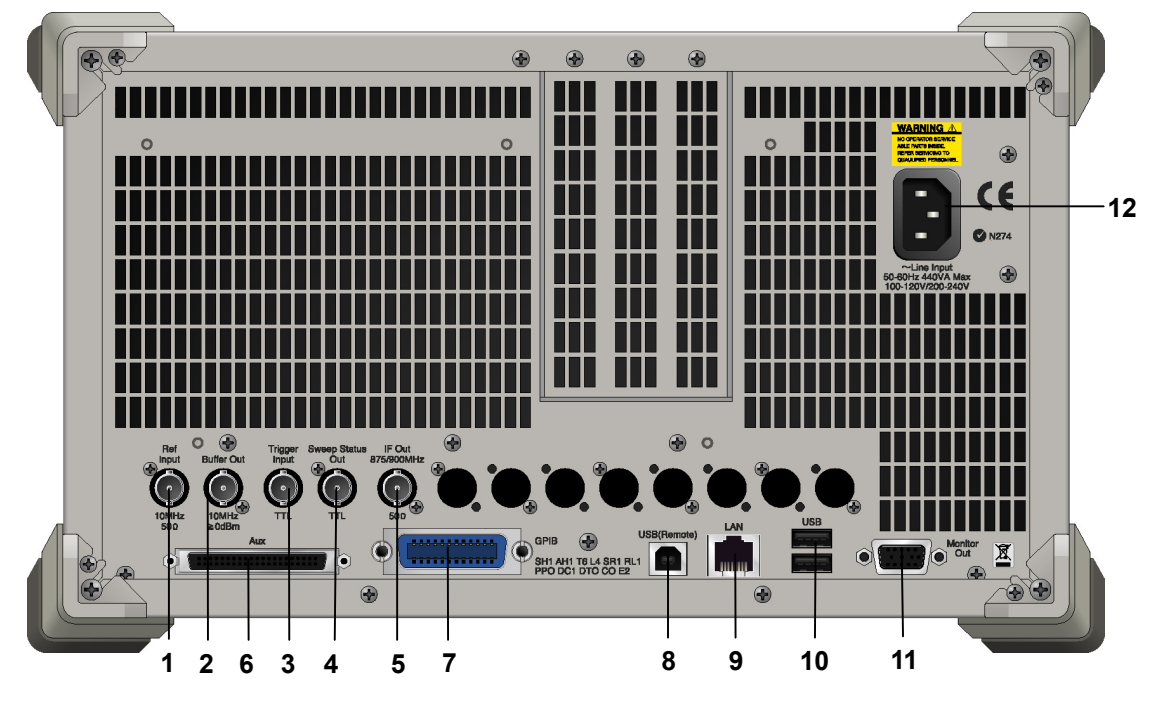

**Figure 2.1.2-1 MS269x series rear panel** 

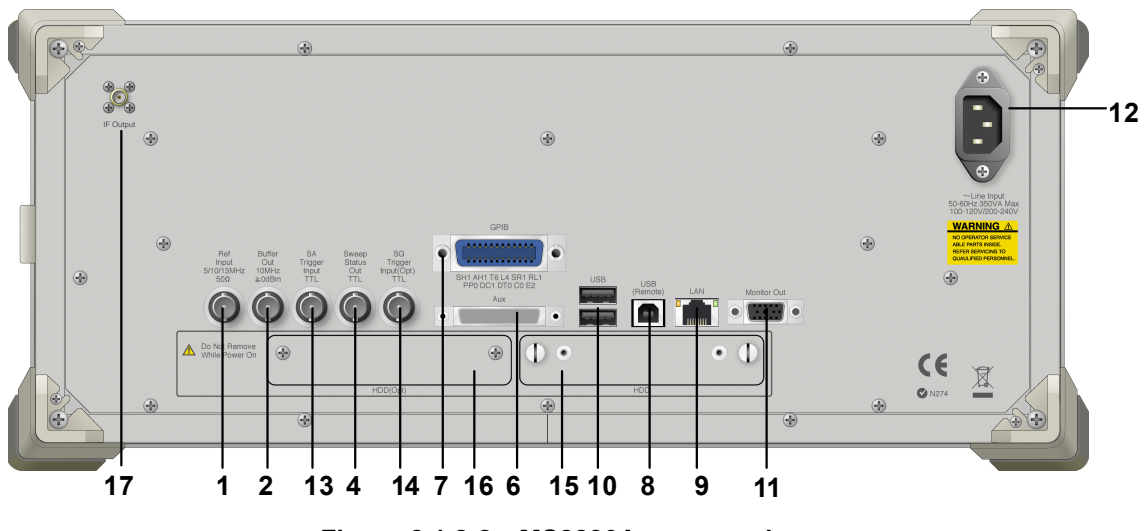

**Figure 2.1.2-2 MS2830A rear panel** 

#### 2.1 Part Names

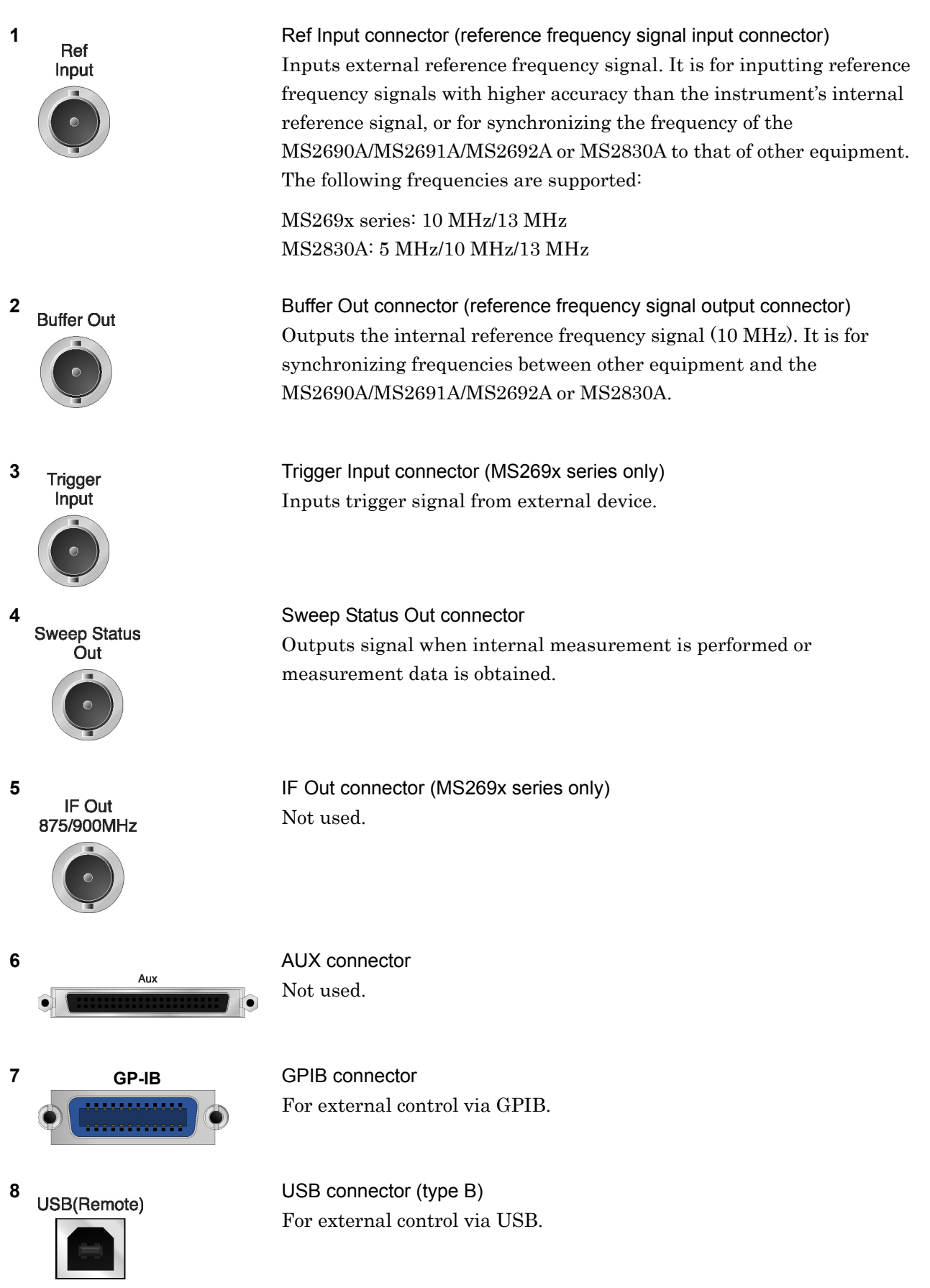

Preparation

Preparation

#### Chapter 2 Preparation

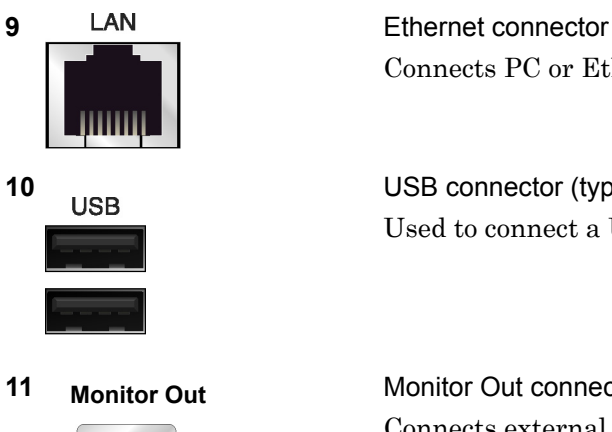

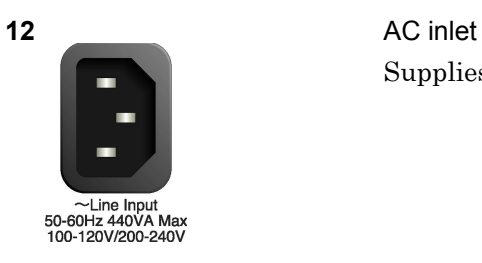

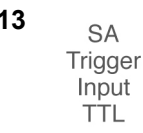

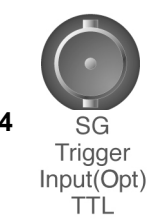

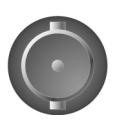

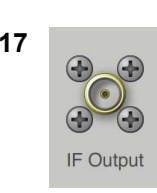

Connects PC or Ethernet network.

**10 USB USB** connector (type A) Used to connect a USB keyboard or mouse or the USB memory supplied.

**11 Monitor Out Connector** Monitor Out connector Connects external display.

Supplies power.

13 **SA Trigger Input connector (MS2830A only)** This is a BNC connector for inputting external trigger signal (TTL) for SPA and SA applications.

**14 SG SG** Trigger Input connector (MS2830A only) This is a BNC connector for inputting external trigger signal (TTL) for Vector Signal Generator option.

**15 HDD HDD** slot (MS2830A only) This is a standard hard disk slot.

**16 HDD(Opt)** HDD slot for Option (MS2830A only) This is a hard disk slot for the options.

**17** IF output connector (Only for MS2830A) Monitor output of the internal IF signal. This is available when the Option 044/045 is installed.

# <span id="page-22-0"></span>**2.2 Signal Path Setup**

As shown in Figure 2.2-1, connect the instrument and the DUT using an RF cable, so that the signal to be tested is input to the RF Input connector. To prevent an excessive level signal from being input, do not input the signal before setting the input level using this application.

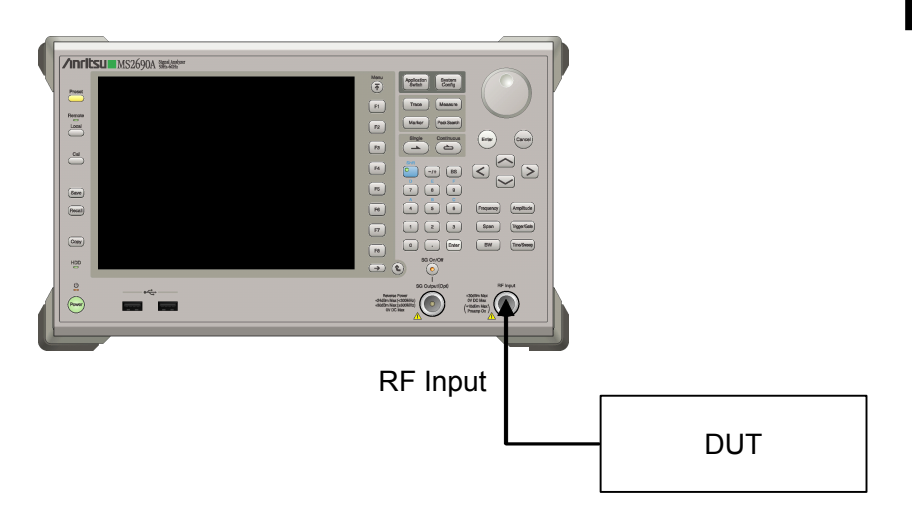

**Figure 2.2-1 Signal path setup example** 

Set the reference signal and/or trigger signal paths from external sources, as required.

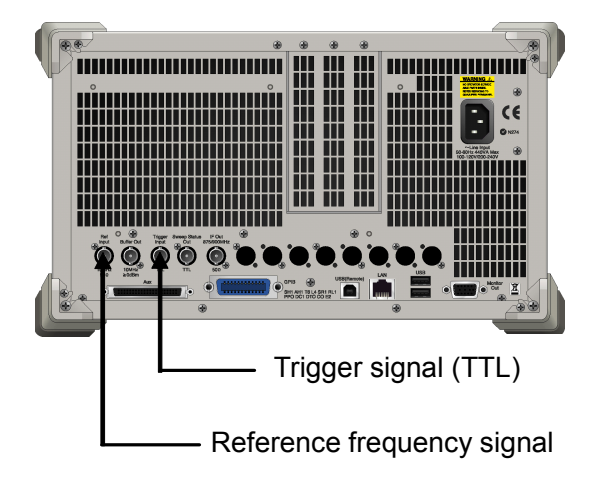

**Figure 2.2-2 External signal input** 

# <span id="page-23-0"></span>**2.3 Application Startup and Selection**

To use this application, it is necessary to load (start up) and select the application.

#### <span id="page-23-1"></span>**2.3.1 Launching application**

The application startup procedure is described below.

#### *Note:*

The XXX indicates the application name currently in use.

#### <Procedure>

- 1. Press  $\left[\begin{array}{c} s_{\text{system}} \\ \text{Config} \end{array}\right]$  to display the Configuration screen.
- 2. Press  $\lceil \frac{4}{3} \rceil$  (Application Switch Settings) to display the Application Switch Registration screen.
- 3. Press  $\lceil r \rceil$  (Load Application Select), and move the cursor to "XXX" in the Unloaded Applications list. If "XXX" is displayed in the Loaded Applications list, this means that the application is already loaded. If "XXX" appears in neither the Loaded Applications nor Unloaded Applications list, this means that the application has not been installed.
- 4. Press  $\left( \begin{array}{c} \text{F7} \end{array} \right)$  (Set) to load the application. If "XXX" is displayed in the Loaded Applications list, this means that the application is already loaded.

### <span id="page-23-2"></span>**2.3.2 Selecting application**

The selection procedure is described below.

#### <Procedure>

- 1. Press  $\left[\begin{array}{cc} \n\text{Application} \\
\text{Switch}\n\end{array}\right]$  to display the Application Switch menu.
- 2. Press the menu function key displaying "XXX".

The application can also be selected with mouse, by clicking "XXX" on the task bar.

# <span id="page-24-0"></span>**2.4 Initialization and Calibration**

This section describes the parameter settings and the preparations required before starting measurement.

### <span id="page-24-1"></span>**2.4.1 Initialization**

After selecting this application, first perform initialization. Initialization returns the settable parameters to their default value in order to clear the measurement status and measurement results.

#### *Note:*

When another software application is switched to or this application is unloaded (ended), the application keeps the parameter settings at that time. The parameter values that were last set will be applied when this application is selected next time.

The initialization procedure is as follows.

#### <Procedure>

- 1. Press  $\sum_{n=1}^{\text{Present}}$  to display the Preset function menu.
- 2. Press  $\boxed{\phantom{1}}$  (Preset).

### <span id="page-24-2"></span>**2.4.2 Calibration**

Perform calibration before performing measurement. Calibration sets the level accuracy frequency characteristics for the input level to flat, and adjusts level accuracy deviation caused by internal temperature fluctuations. Calibration should be performed when first performing measurement after turning on power, or if beginning measurement when there is a difference in ambient temperature from the last time calibration was performed.

#### <Procedure>

- 1. Press  $\sum_{n=1}^{\infty}$  to display the Application Cal function menu.
- 2. Press  $\lceil r \rceil$  (SIGANA All).

For details on calibration functionality only executable with this instrument, refer to the MS2690A/MS2691A/MS2692A Signal Analyzer Operation Manual (Mainframe Operation) or MS2830A Signal Analyzer Operation Manual (Mainframe Operation).

Chapter 2 Preparation

# Chapter 3 Measurement

This chapter describes the measurement function, the parameter contents and the setting methods for the MS2690A/MS2691A/MS2692A or MS2830A.

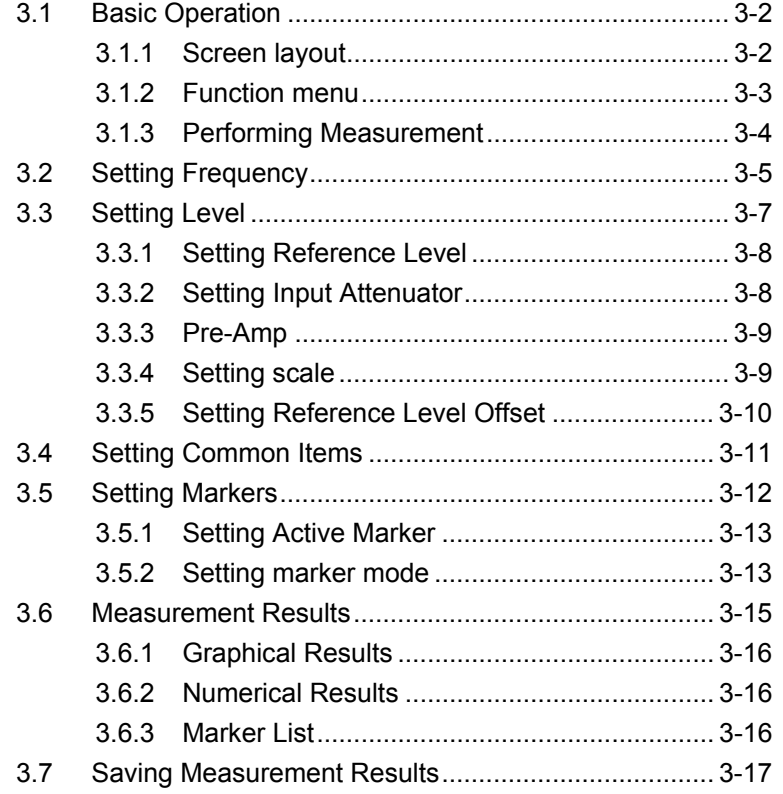

# <span id="page-27-0"></span>**3.1 Basic Operation**

### <span id="page-27-1"></span>**3.1.1 Screen layout**

This section describes the screen layout of the phase noise measurement function.

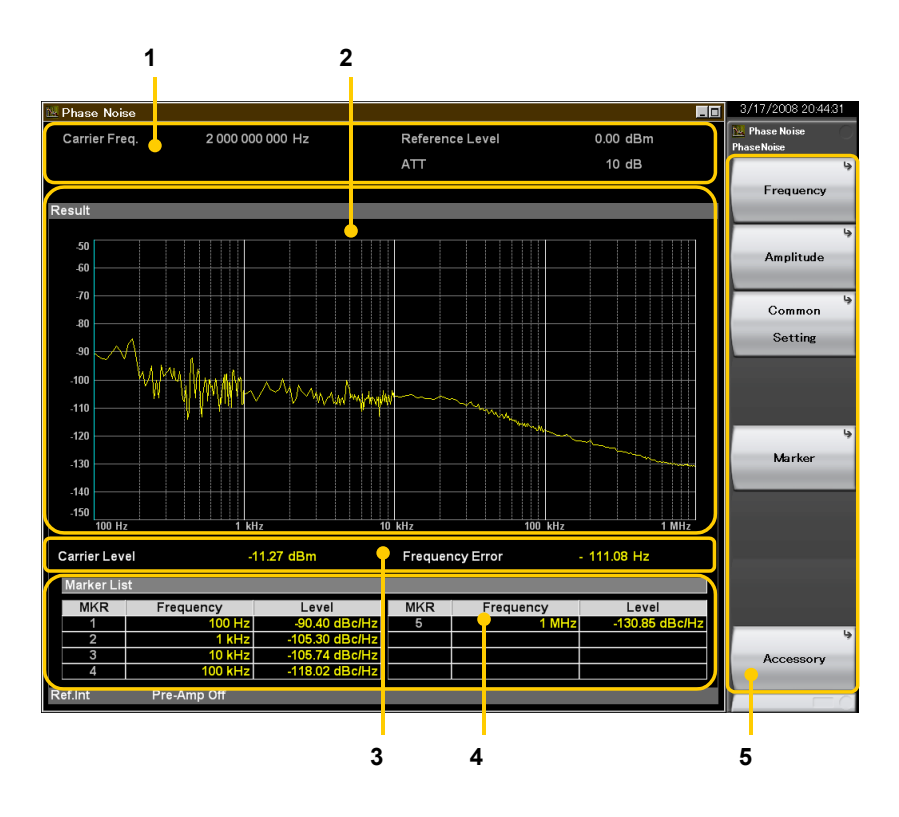

**Figure 3.1.1-1 Screen Layout** 

1. Measurement parameter window

Displays the currently set measurement parameters.

2. Graph window

Displays the results in a log plot graph.

- 3. Numeric result window
	- Displays the numeric results.
- 4. Marker list window

Displays the numeric results at each marker.

5. Function menu

Displays the functions executable with function keys.

### <span id="page-28-0"></span>**3.1.2 Function menu**

This section describes the main function menu on the main screen.

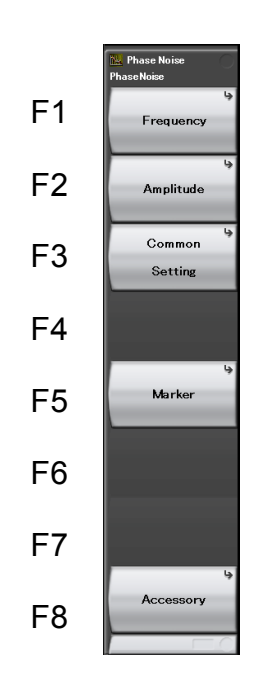

**3** 

**Figure 3.1.2-1 Main function menu** 

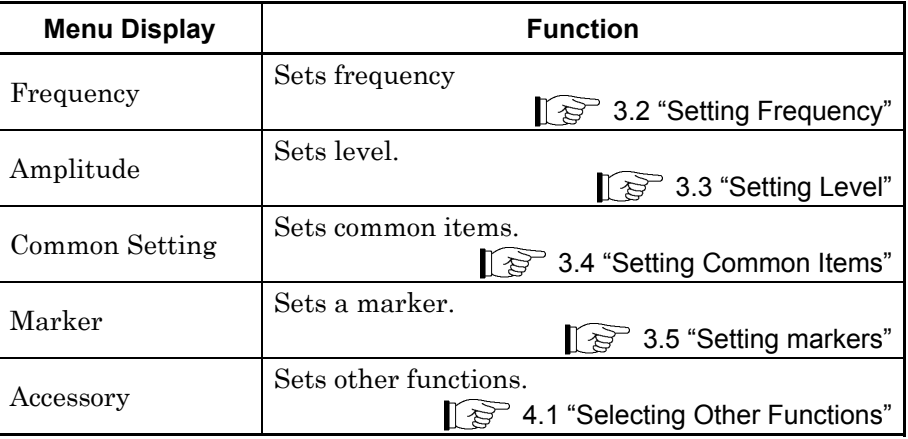

### <span id="page-29-0"></span>**3.1.3 Performing Measurement**

There are two measurement modes: single and continuous. Measurement is performed once in the single measurement mode, and continuously in the continuous measurement mode.

#### Single

The selected measurement items are measured only once before measurement is stopped.

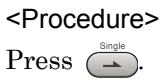

#### Continuous

The selected measurement items are measured continuously. Measurement will continue even if parameters are changed or the window display is changed. Measurement stops if other applications are selected.

#### <Procedure>

 $Press \stackrel{\text{Continuous}}{\longleftrightarrow}$ 

# <span id="page-30-0"></span>**3.2 Setting Frequency**

Configures settings related to frequency. Pressing  $[<sup>F1</sup>]$  (Frequency) on the main function menu displays the Frequency function menu and opens the Carrier Frequency dialog box.

Carrier Frequency

■ Summary Sets a carrier frequency. ■ Setting range

10 MHz to the upper limit, depending on the main unit

#### Start Offset

- Summary Sets an offset lower limit.
- Setting range 10 Hz to 1 kHz

Stop Offset

- Summary Sets an offset upper limit.
- Setting range 100 kHz to 10 MHz

#### External Mixer On/Off

- Summary Sets High Performance Waveguide Mixer to On.
- Options
	- On Enables the External Mixer function.
	- Off Disables the External Mixer function.
- Remarks

The External Mixer function is available only when Option 044/045 is installed for MS2830A. MA2806A and MA2808A is a product designed for exclusive use with MS2830A.

**Table 3.2-1 High Performance Waveguide Mixer** 

| Model          | <b>Name</b>                                          | <b>Frequency Range</b> | <b>Waveguide Flange</b> |
|----------------|------------------------------------------------------|------------------------|-------------------------|
| <b>MA2806A</b> | High Performance Waveguide<br>Mixer (50 to 75 GHz)   | $50$ to $75$ GHz       | UG385/U                 |
| <b>MA2808A</b> | High Performance Waveguide<br>Mixer $(60 to 90 GHz)$ | $60$ to $90$ GHz       | UG387/U                 |

3-5

To set the parameters of High Performance Waveguide Mixer, use the Spectrum Analyzer function of the mainframe. For details, refer to Chapter 8 "External Mixer" in the MS2830A Signal Analyzer Operation Manual (Spectrum Analyzer Function

Operation).

External Mixer Select

- Summary
	- Selects the band for High Performance Waveguide Mixer.
- Options

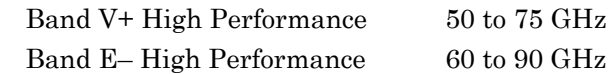

# <span id="page-32-0"></span>**3.3 Setting Level**

Configures settings related to level. Pressing  $\boxed{\phantom{1}^{\text{F2}}}$  (Amplitude) on the main function menu, or pressing **Amplitude** displays the Amplitude function menu.

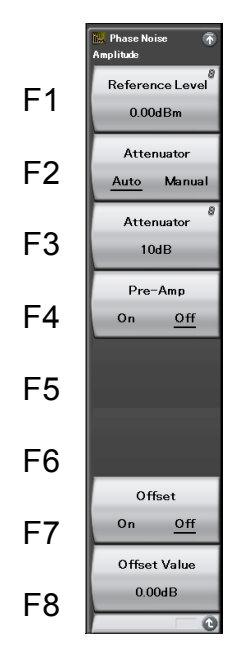

**Figure 3.3-1 Amplitude function menu** 

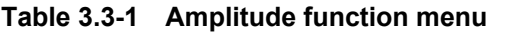

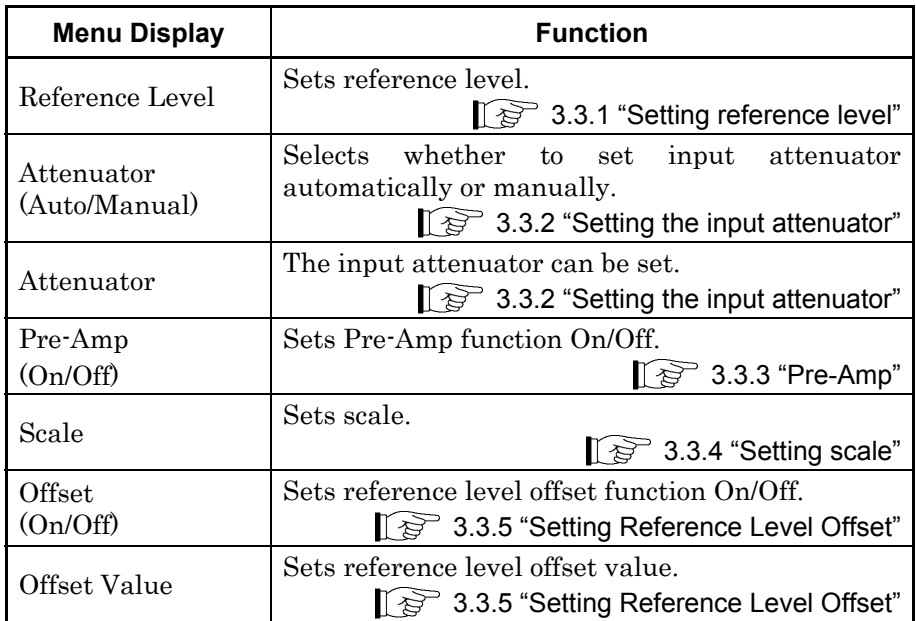

### <span id="page-33-0"></span>**3.3.1 Setting Reference Level**

#### Reference Level

- Summary Sets the input level from the target DUT.
- Setting range For Pre-Amp: On :  $(-120.00 +$  Offset Value) to  $(30.00 +$  Offset Value) dBm For Pre-Amp: Off:  $(-120.00 +$  Offset Value) to  $(50.00 +$  Offset Value) dBm

#### <span id="page-33-1"></span>**3.3.2 Setting Input Attenuator**

1 Auto

Sets the input attenuator automatically according to the reference level setting. When a signal having the same level as the reference level is input, the input attenuator is automatically set so that the input level to the internal mixer is -10 dBm or less.

2 Manual setting

When measuring a minute-level signal, select Manual and set the input attenuator manually.

The setting range of the input attenuator in Manual setting is as follows.

Setting range and resolution for input attenuator Input attenuator setting range: Refer to Table 3.3.2-1 or 3.3.2-2. Input attenuator minimum resolution: 2 dB

#### **Table 3.3.2-1 Input attenuator setting range (When Pre-Amp is set to Off)**

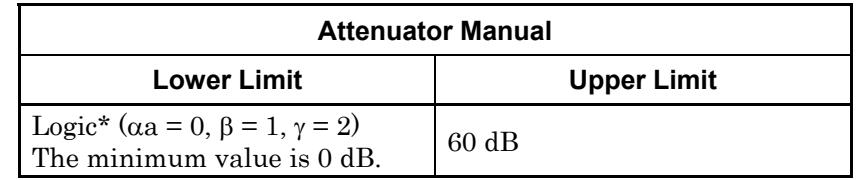

#### **Table 3.3.2-2 Setting range for input attenuator (When Pre-Amp is set to On)**

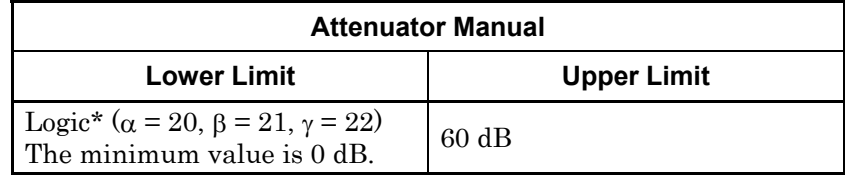

\*: Can be obtained as follows, according to the setting condition.

- [1] When the reference level can be divided by 2: Attenuator (dB) =  $RL*1+\alpha$
- [2] Other than  $[1]$  above, and when INT  $(RL)$ \*2 is an odd number: Attenuator (dB) = INT (RL)\*2 +  $\beta$
- [3] Other than [1] above, and when INT  $(RL)*2$  is an even number: Attenuator (dB) = INT (RL)\*2+ $\gamma$ 
	- \*1: Reference level (dBm)
	- \*2: Integer part of reference level

### <span id="page-34-0"></span>**3.3.3 Pre-Amp**

#### Pre-Amp

#### ■ Summary

- Turns the Pre-Amp function On/Off.
- Selection options
	- On Enables the Pre-Amp function.
	- Off Disables the Pre-Amp function.

### <span id="page-34-1"></span>**3.3.4 Setting scale**

#### Log Scale Line (10/16)

■ Summary

Sets the number of log scale lines.

- Selection options
	- 10 10 scale lines (–150 dBc/Hz to Reference Value)
	- 16 16 scale lines (–180 dBc/Hz to Reference Value)

#### Reference Value

■ Summary

Sets the upper limit value of vertical graph axis.

■ Selection options

Log Scale Line: 10

- $-140$  to  $-50$  dBc/Hz
- Log Scale Line: 16  $-170$  to  $-20$  dBc/Hz

### <span id="page-35-0"></span>**3.3.5 Setting Reference Level Offset**

#### **Offset**

- Summary
	- Turns the Offset function On/Off.
- Selection options
	- On Enables the offset function.
	- Off Disables the offset function.

#### Offset Value

- Summary Sets the level offset coefficient.
- Setting range  $-99.99$  to  $+99.99$  dB
- Setting example

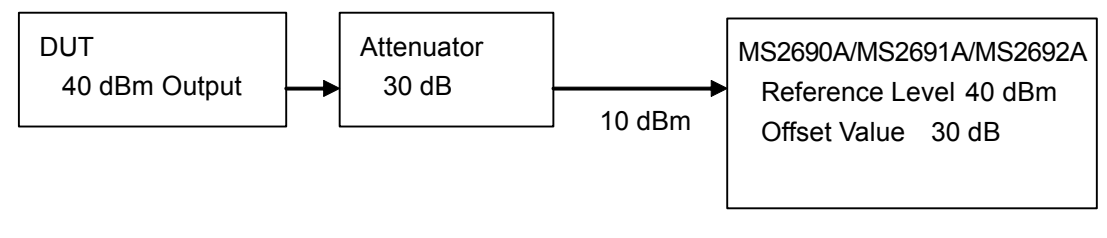

**Figure 3.3.5-1 Reference Level and Offset Value setting example** 

# <span id="page-36-0"></span>**3.4 Setting Common Items**

This section describes the settings for the common items. Pressing  $\lceil \frac{1}{2} \rceil$ (Common Setting) on the main function menu displays the Common Setting function menu.

#### Average

■ Summary

Sets the averaging count (the number of times to repeat measurements internally per one measurement result).

■ Setting range 1 to 999

# <span id="page-37-0"></span>**3.5 Setting Markers**

Configures settings related to marker. Pressing  $\begin{tabular}{|c|c|c|} \hline & \multicolumn{1}{|c|}{5} \end{tabular}$  (Marker) on the main function menu or  $\left(\begin{array}{c}\n\text{Marker}\n\end{array}\right)$  displays the Marker function menu.

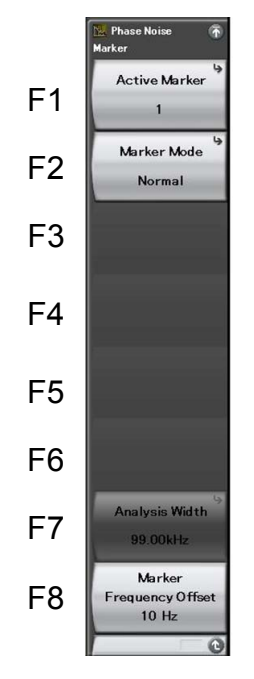

**Figure 3.5-1 Marker function menu** 

**Table 3.5-1 Marker function menu** 

| <b>Menu Display</b>        | <b>Function</b>                                                                                               |  |
|----------------------------|----------------------------------------------------------------------------------------------------|--|
| <b>Active Marker</b>       | Sets the active marker.<br>3.5.1 "Setting Active Marker"                                                      |  |
| Marker Mode                | Sets the marker mode.<br>3.5.2 "Setting marker mode"                                                          |  |
| Analysis Width             | Sets the marker range (integral bandwidth).<br>$\lceil \sqrt{\frac{1}{5}} \rceil$ 3.5.2 "Setting marker mode" |  |
| Marker Frequency<br>Offset | Sets the marker offset frequency<br>3.5.2 "Setting marker mode"                                               |  |

#### <span id="page-38-0"></span>**3.5.1 Setting Active Marker**

- Active Marker
- Summary Selects the active marker.

### <span id="page-38-1"></span>**3.5.2 Setting marker mode**

Normal

- Summary
- Normal marker

Displays the phase noise level with the specified frequency offset.

#### Integral Noise

■ Summary Calculates the Integral Noise with the specified integral bandwidth.

#### RMS Noise

■ Summary Calculates the RMS Noise with the specified integral bandwidth.

#### **Jitter**

■ Summary

Calculates the Jitter with the specified integral bandwidth.

#### Residual FM

- Summary Calculates the residual FM with the specified integral bandwidth.
- **Off**
- Summary

Turns Off the active marker.

#### Marker Frequency Offset

- Summary Sets the offset frequency of the marker.
- Resolution
	- 1 Hz (For offset frequency of 10 Hz to 100 Hz)
	- 10 Hz (For offset frequency of 100 Hz to 1 kHz)
	- 100 Hz (For offset frequency of 1 kHz to 10 kHz)
	- 1 kHz (For offset frequency of 10 kHz to 100 kHz)
	- 10 kHz (For offset frequency of 100 kHz to 1 MHz)
	- 100 kHz (For offset frequency of 1 MHz to 10 MHz)
- Remarks

Enabled for the marker mode of Normal or OFF.

#### Analysis Width

- Summary
	- Displays the integral bandwidth (Start to Stop).
- Setting range 1 Hz to 9999990 Hz
- Remarks

Enabled for the marker mode of Integral Noise, RMS Noise, Jitter, or Residual FM.

The Start/Stop setting range is Start Offset to Stop Offset;

however, Start < Stop

# <span id="page-40-0"></span>**3.6 Measurement Results**

Displays the measurement results of tested signals.

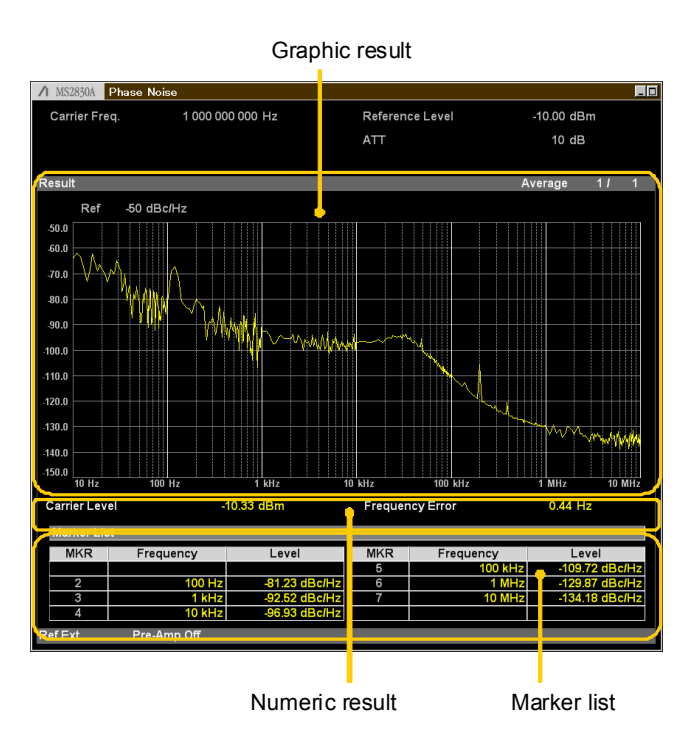

**Figure 3.6-1 Marker function menu (Marker mode: Normal and OFF)**

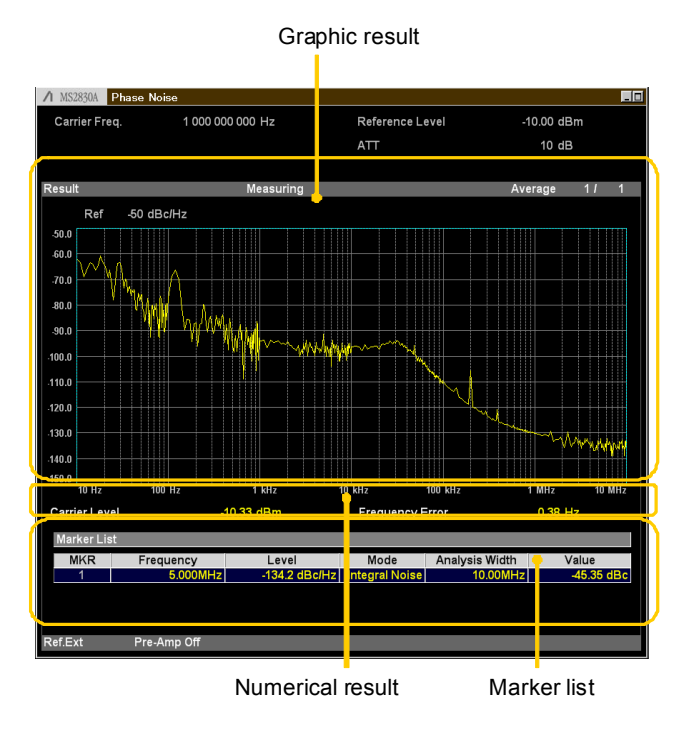

**Figure 3.6-2 Marker function menu (Marker mode: Integral Noise, RMS Noise, Jitter, and Residual FM)**

#### <span id="page-41-0"></span>**3.6.1 Graphical Results**

Displays the single-sideband phase noise characteristics in a log frequency graph.

#### <span id="page-41-1"></span>**3.6.2 Numerical Results**

Displays the numeric results.

Carrier Level

■ Summary Displays the carrier level.

Frequency Error

■ Summary

Displays the difference between the set carrier frequency and the measured carrier frequency.

### <span id="page-41-2"></span>**3.6.3 Marker List**

#### For the marker mode: Normal and OFF

Lists the measurement results at each marker. The list contains the marker number, marker offset frequency, and marker phase noise level.

**Table 3.6.3-1 Displayed items for marker list** 

| Item      | <b>Description</b>                     |  |
|-----------|----------------------------------------|--|
| MKR.      | Displays the marker number.            |  |
| Frequency | Displays the marker offset frequency.  |  |
| Level     | Displays the marker phase noise level. |  |

For the marker mode: Integral Noise, RMS Noise, Jitter, and Residual FM Lists the measurement results at each marker. The list contains the marker number, offset frequency of the center of marker range, phase noise level, marker mode, integral bandwidth, and calculation result.

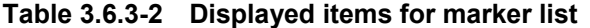

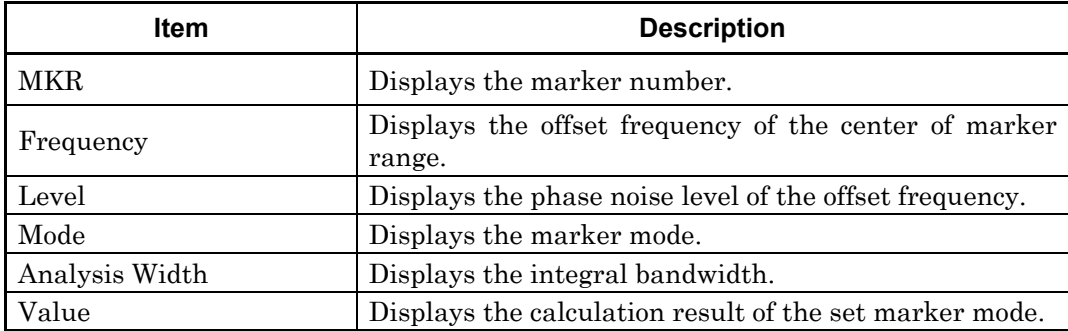

# <span id="page-42-0"></span>**3.7 Saving Measurement Results**

This section describes how to save the measurement results to internal hard disk or USB memory device.

#### <Procedure>

- 1. Press  $\left[ \text{Save} \right]$  in the Phase Noise screen to display the Save menu shown in Figure 3.7-1.
- 2. Press  $\lceil \frac{1}{2} \rceil$  (Device) to change the save destination.
- 3. When the Setting window is displayed, select the target drive and then press  $\lceil r \rceil$  (Set) to set.
- 4. With the save destination set, press  $\lceil \cdot \rceil$  (Save Waveform CSV) DATA).

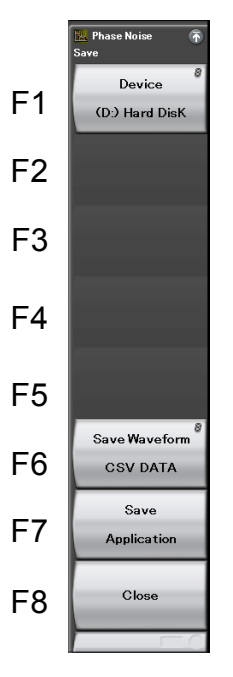

**Figure 3.7-1 Save menu** 

The sequential numbers suffixed to a file name are 0 to 999. No more files can be saved if the sequential numbers up to 999 are all used.

The saved files are stored in a folder according to the application. The application folders are located under the following directory in the saving target drive specified by  $\lceil \frac{1}{2} \rceil$  (Device).

\Anritsu Corporation\Signal Analyzer\User Data\Trace Data\Phase Noise

Up to 1000 files can be saved in one folder.

# Chapter 4 Other Functions

This chapter describes other functions of this application.

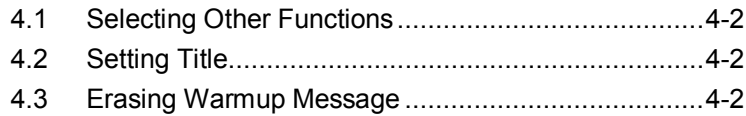

### <span id="page-45-0"></span>**4.1 Selecting Other Functions**

Pressing  $\lceil \mathbf{B} \rceil$  (Accessory) on the main function menu displays the Accessory function menu.

| <b>Function</b><br><b>Keys</b> | <b>Menu Display</b>      | <b>Function</b>                                             |
|--------------------------------|--------------------------|-------------------------------------------------------------|
| F1                             | Title                    | Sets the title character string.                            |
| F <sub>2</sub>                 | Title (On/Off)           | Displays (On) or hides (Off) the title<br>character string. |
| F <sub>4</sub>                 | Erase Warm Up<br>Message | Erases<br>the<br>warmup<br>message<br>display.              |

**Table 4.1-1 Accessory function menu**

### <span id="page-45-1"></span>**4.2 Setting Title**

A title of up to 32 characters can be displayed on the screen. (Character strings of up to 17 characters can be displayed on a function menu. The maximum number of characters to be displayed on the top of the function menu varies according to character string.)

#### <Procedure>

- 1. Press  $[{}^{\text{F6}}]$  (Accessory) on the main function menu.
- 2. Press  $\lceil n \rceil$  (Title) to display the character string input screen. Select a character using the rotary knob, and enter it by pressing  $\left($  Enter) Enter the title by repeating this operation. When the title is entered, press  $[\lceil \cdot \rceil]$  (Set).
- 3. Press  $\boxed{\phantom{a}}$  (Title) and then select "Off" to hide the title.

## <span id="page-45-2"></span>**4.3 Erasing Warmup Message**

The warmup message  $(\mathbf{X}^{\text{warm Up}})$ , which is displayed upon power-on and indicates that the level and frequency are not stable, can be deleted.

#### <Procedure>

- 1. Press  $\lceil \cdot \rceil$  (Accessory) on the main function menu.
- 2. Press  $\lceil \frac{1}{2} \rceil$  (Erase Warm Up Message) to erase the warmup message.

# Appendix A Error Message

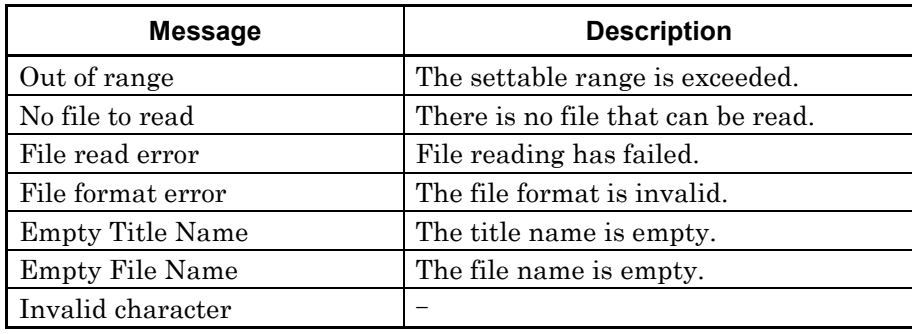

#### **Table A-1 Message Processing and Status**

# Appendix B Default Value List

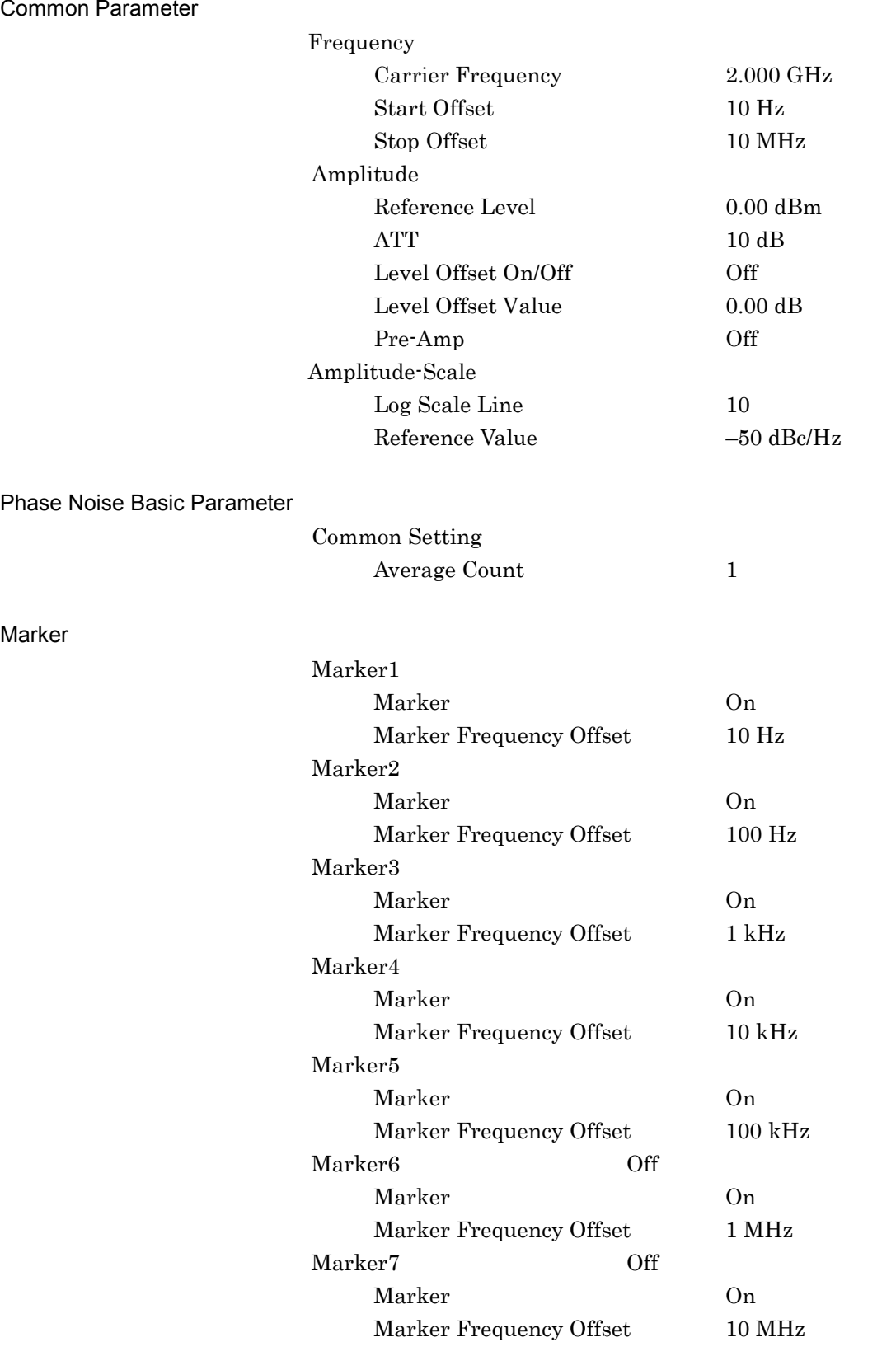

### Appendix B Default Value List

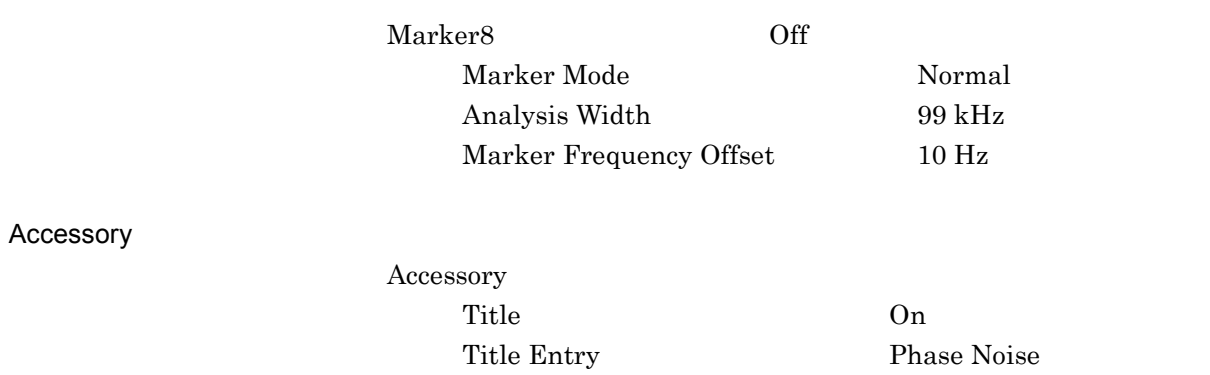

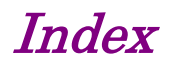

#### References are to section numbers.

### **A**

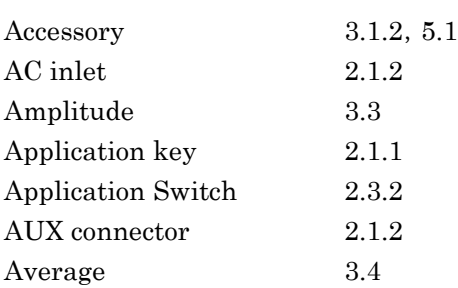

### **B**

Buffer Out connector 2.1.2

## **C**

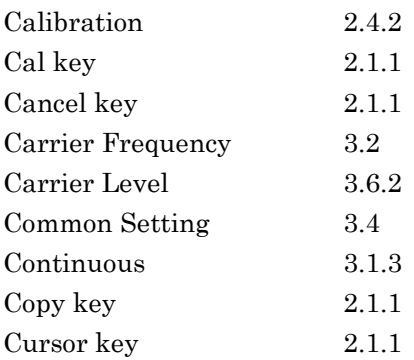

### **E**

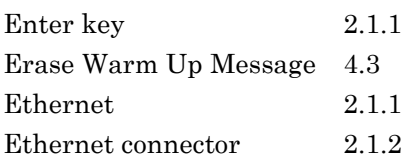

# **F**

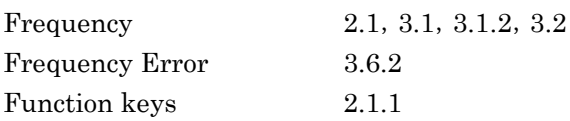

# **G**

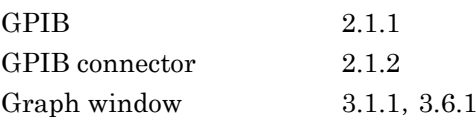

### **H**

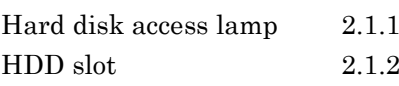

# **I**

IF Out connector 2.1.2

# **L**

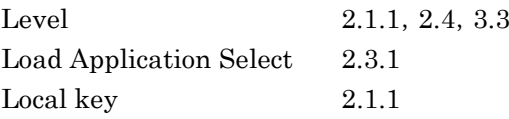

### **M**

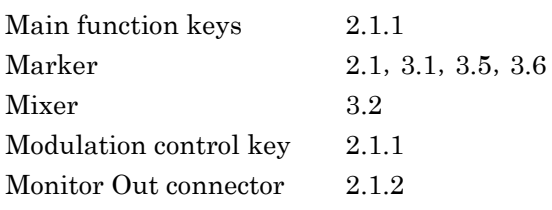

# **N**

Numeric keypad 2.1.1

# **O**

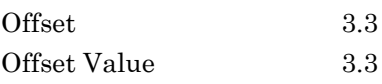

### **P**

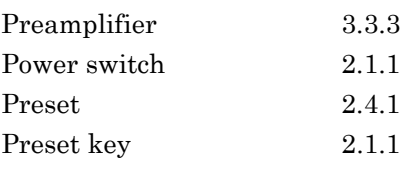

### Index

## **R**

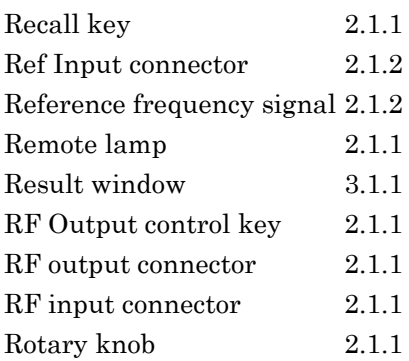

# **S**

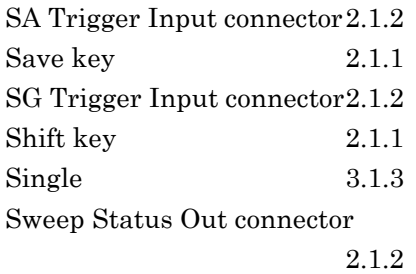

# **T**

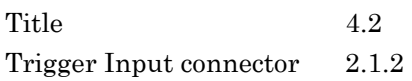

# **U**

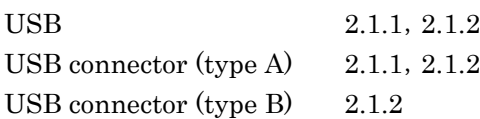

### **W**

Warmup message  $4.3$